# Seminario Microsoft Teams Videollamadas

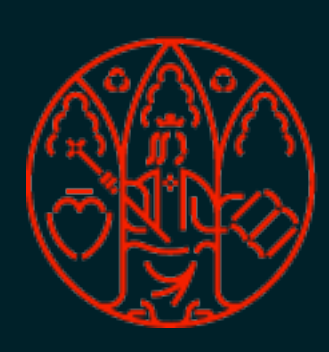

UNIVERSIDAD<br>DE MURCIA

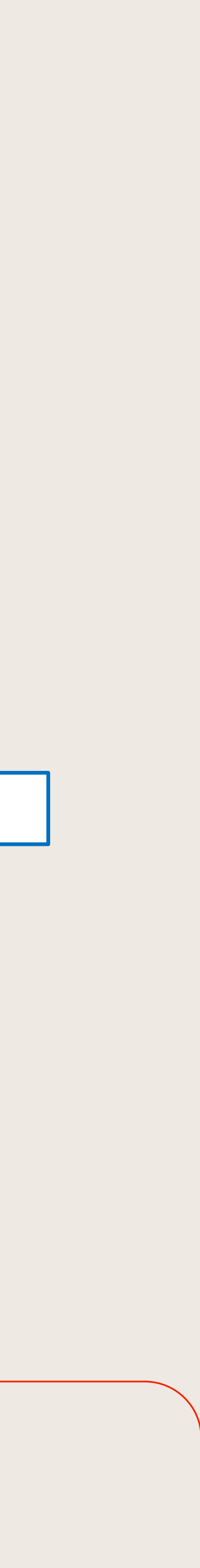

- Uso compartido (y opcional) de pantalla, audio, vídeo y texto.
- Son esenciales para la colaboración en Teams.
- 

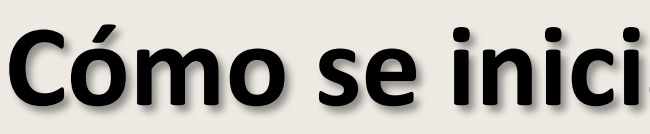

• No hay que ser miembro de la organización (ni tener una cuenta de Teams) para unirse a una reunión de Teams.

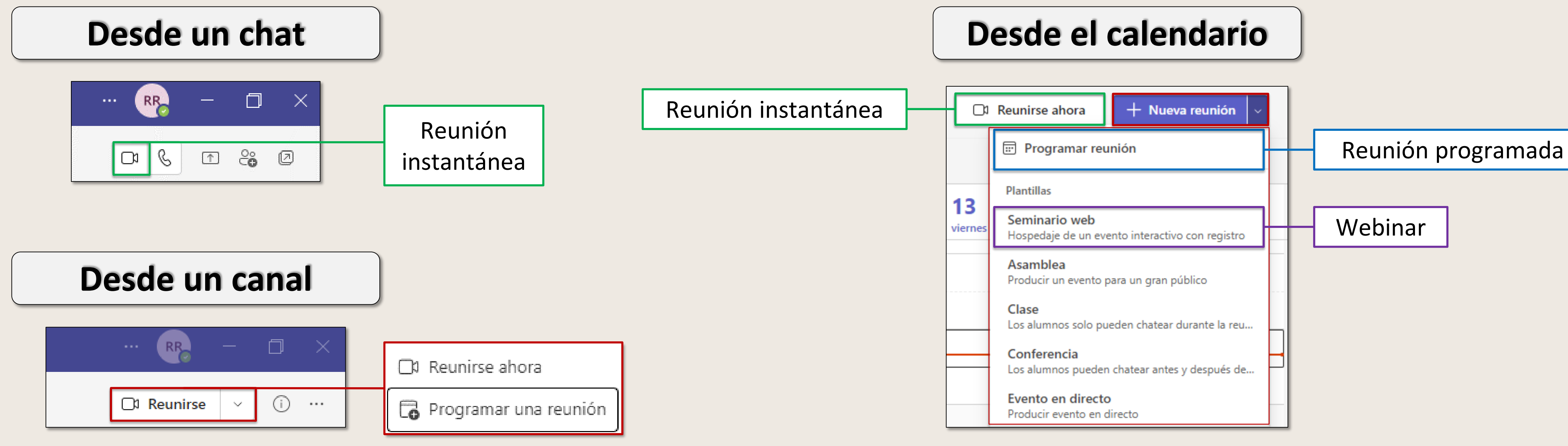

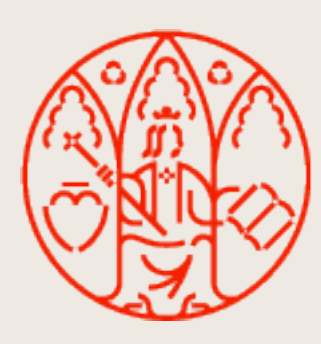

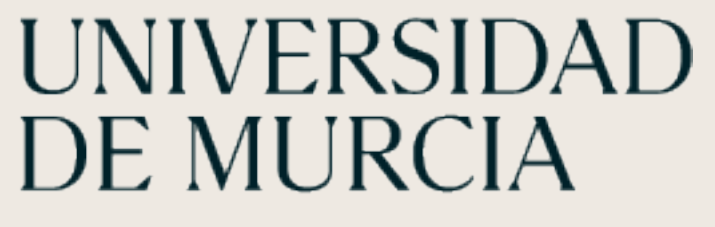

# **Características de las reuniones**

### **Cómo se inicia una videollamada**

#### Mediante **Programación de Reunión en Calendario** aparece el formulario:

Esta reunión aparece en el **Calendario** y **Canal** correspondiente del **Equipo** y se envía por correo a los convocados.

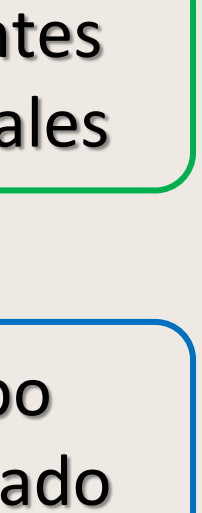

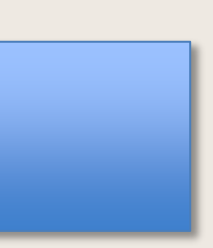

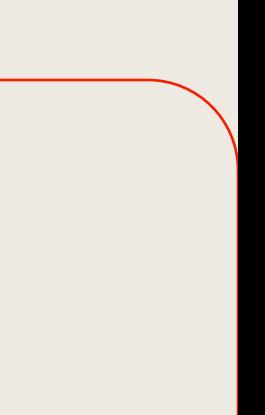

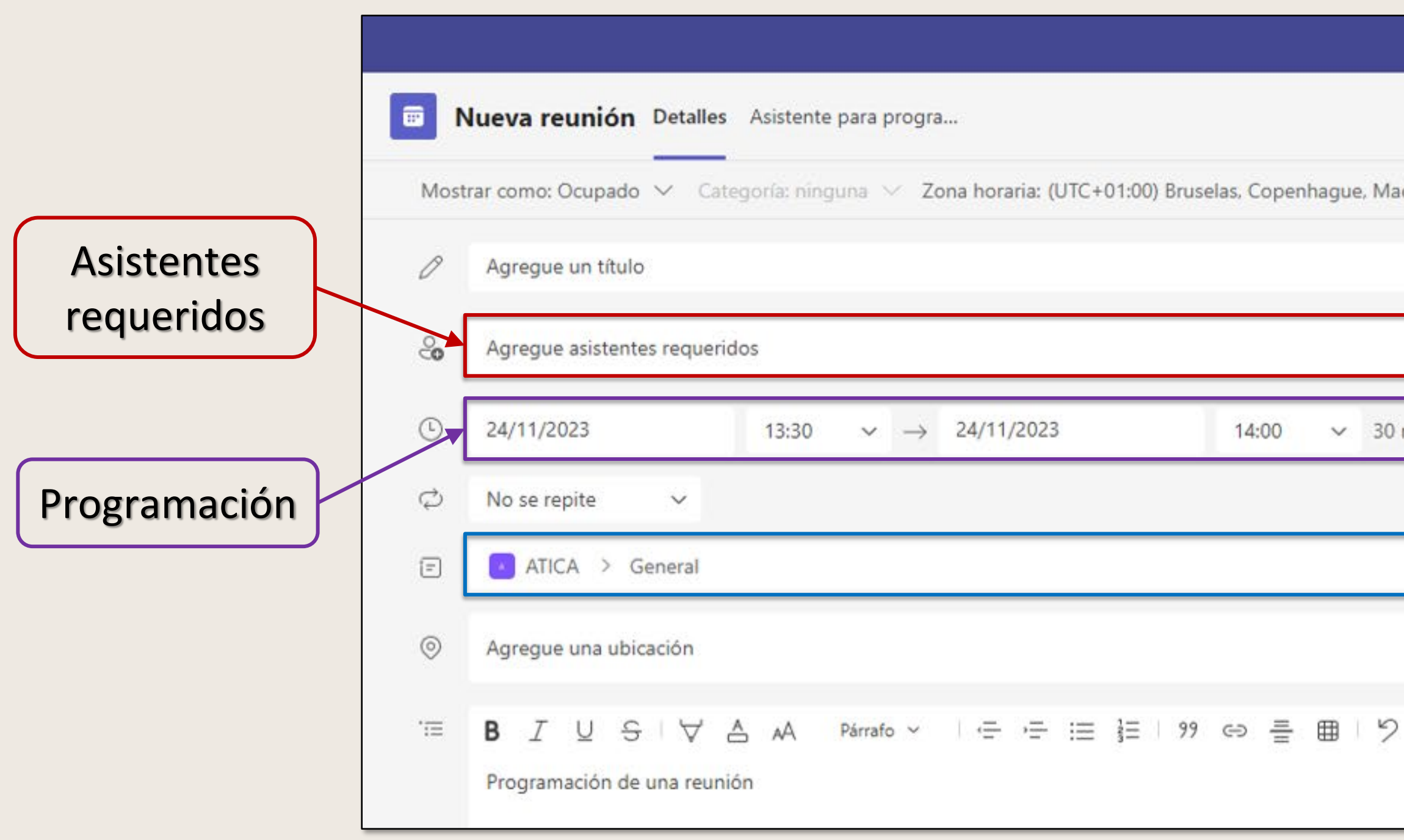

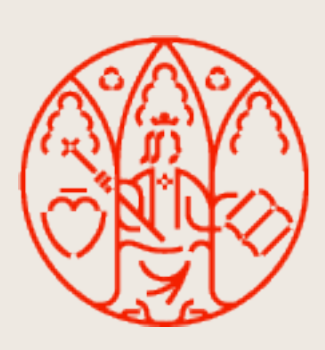

# UNIVERSIDAD<br>DE MURCIA

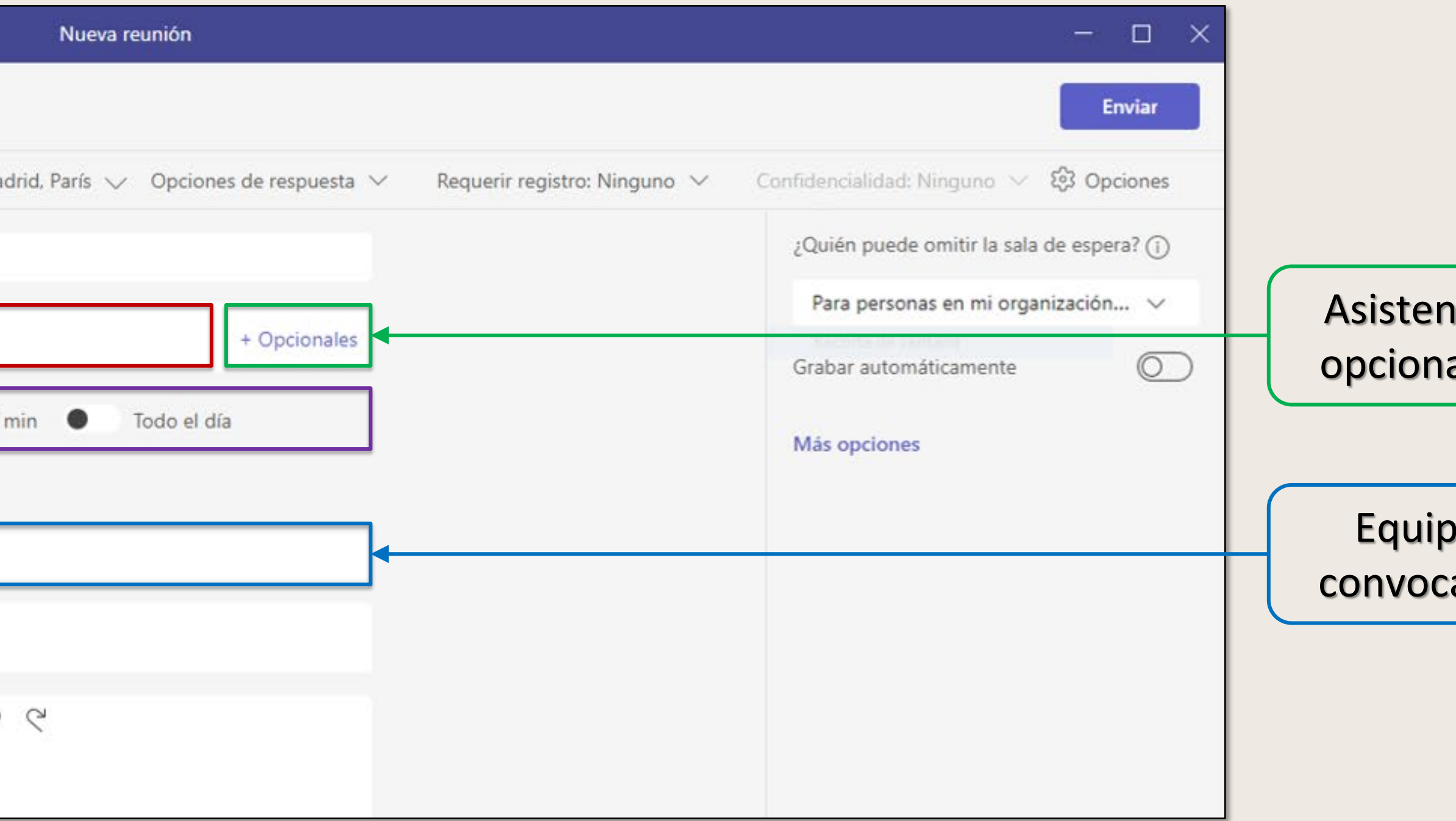

## **Programar una videoreunión**

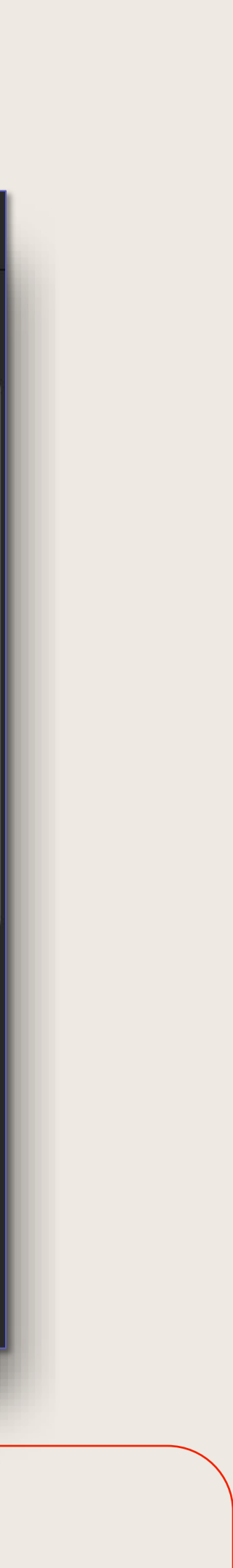

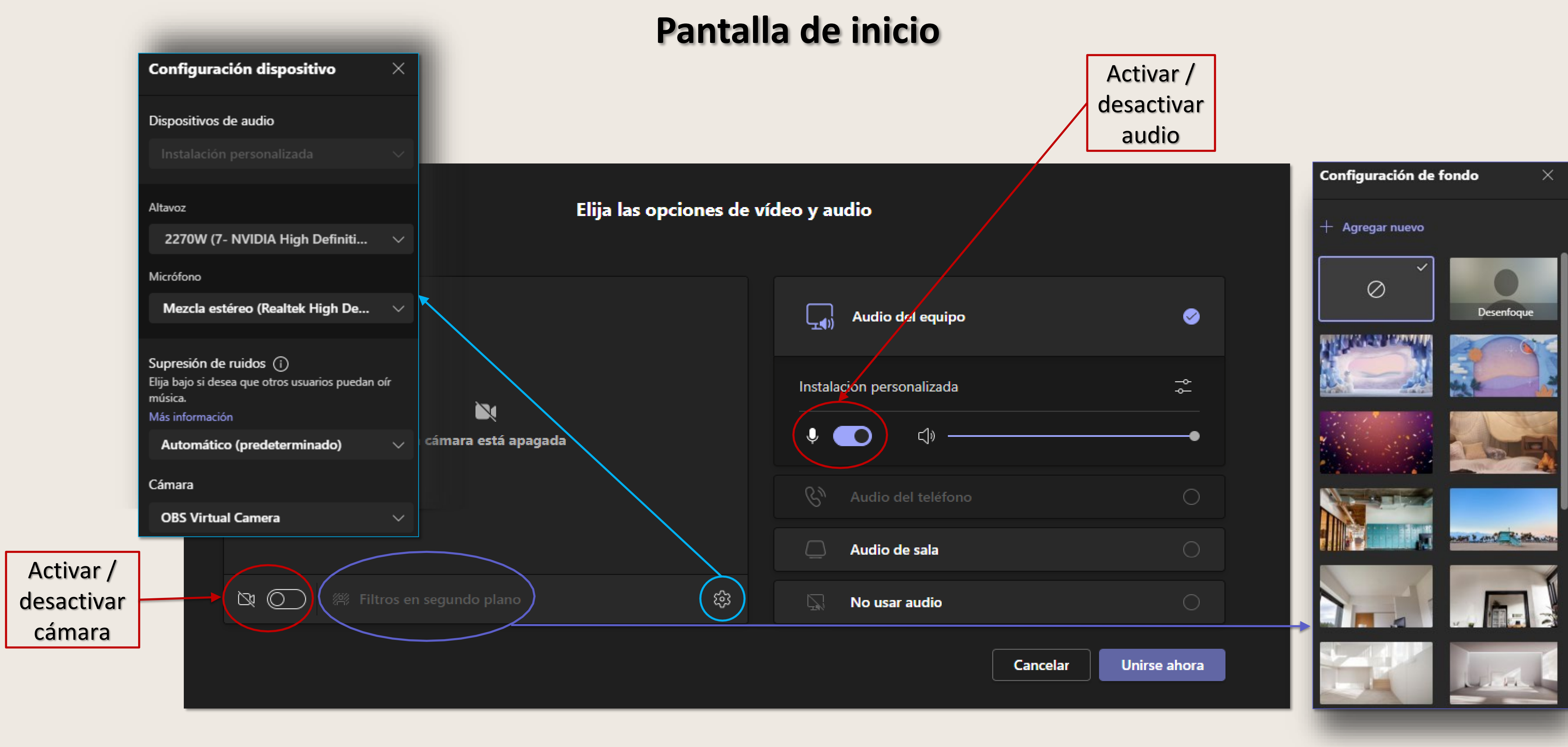

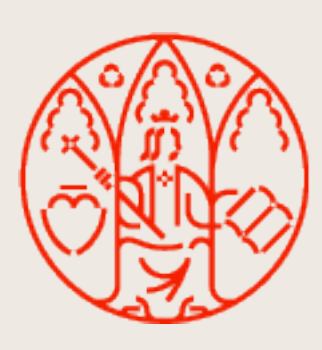

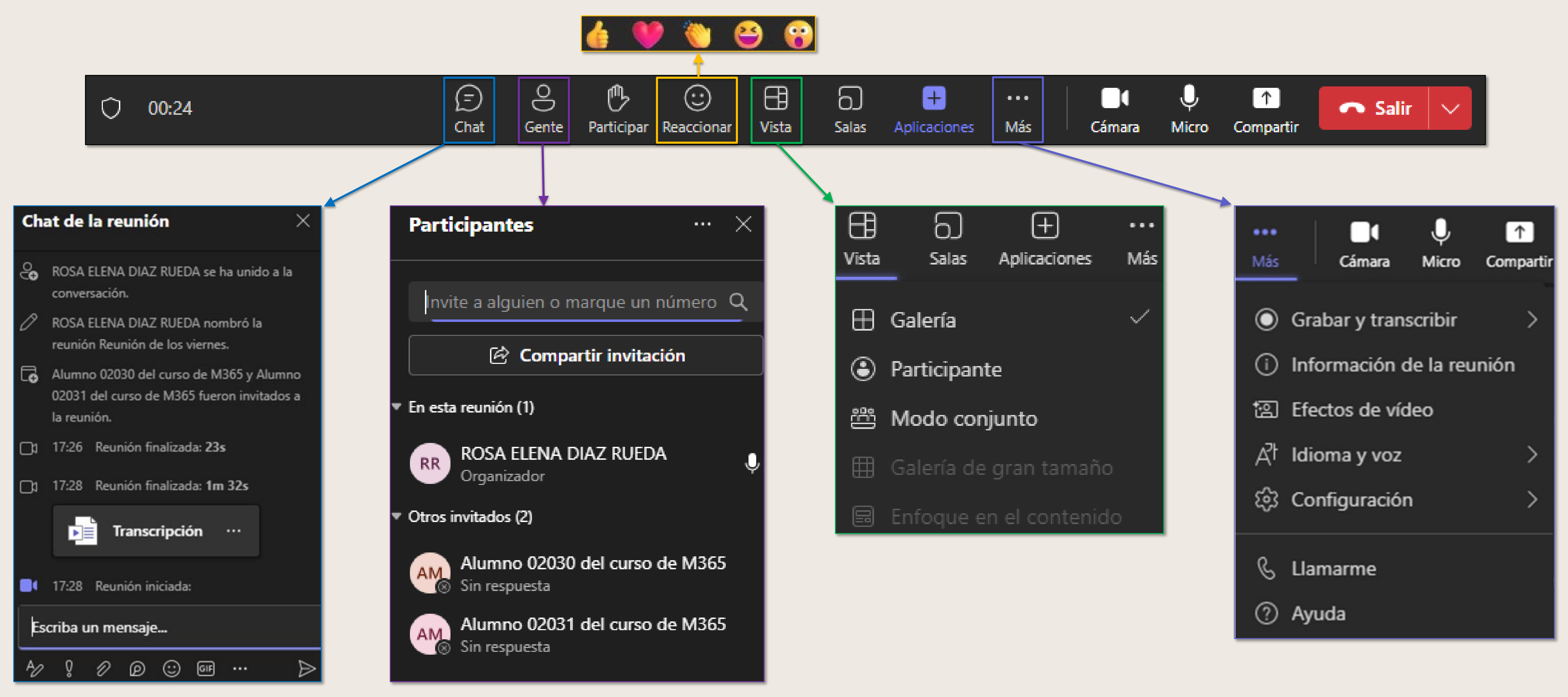

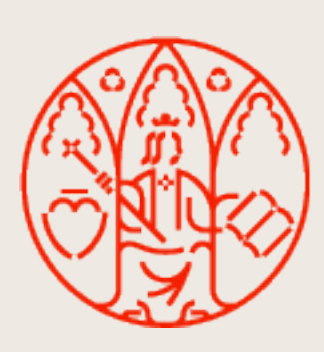

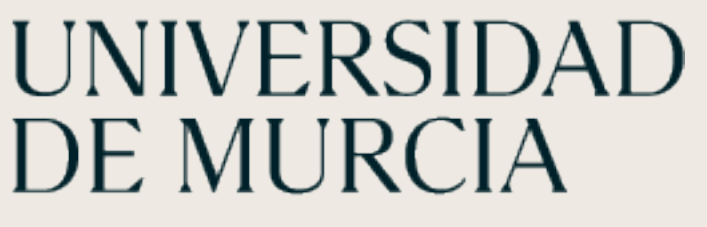

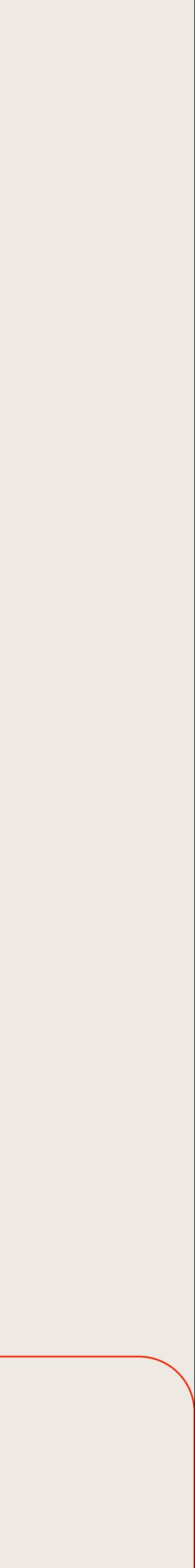

#### **Opciones**

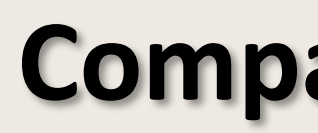

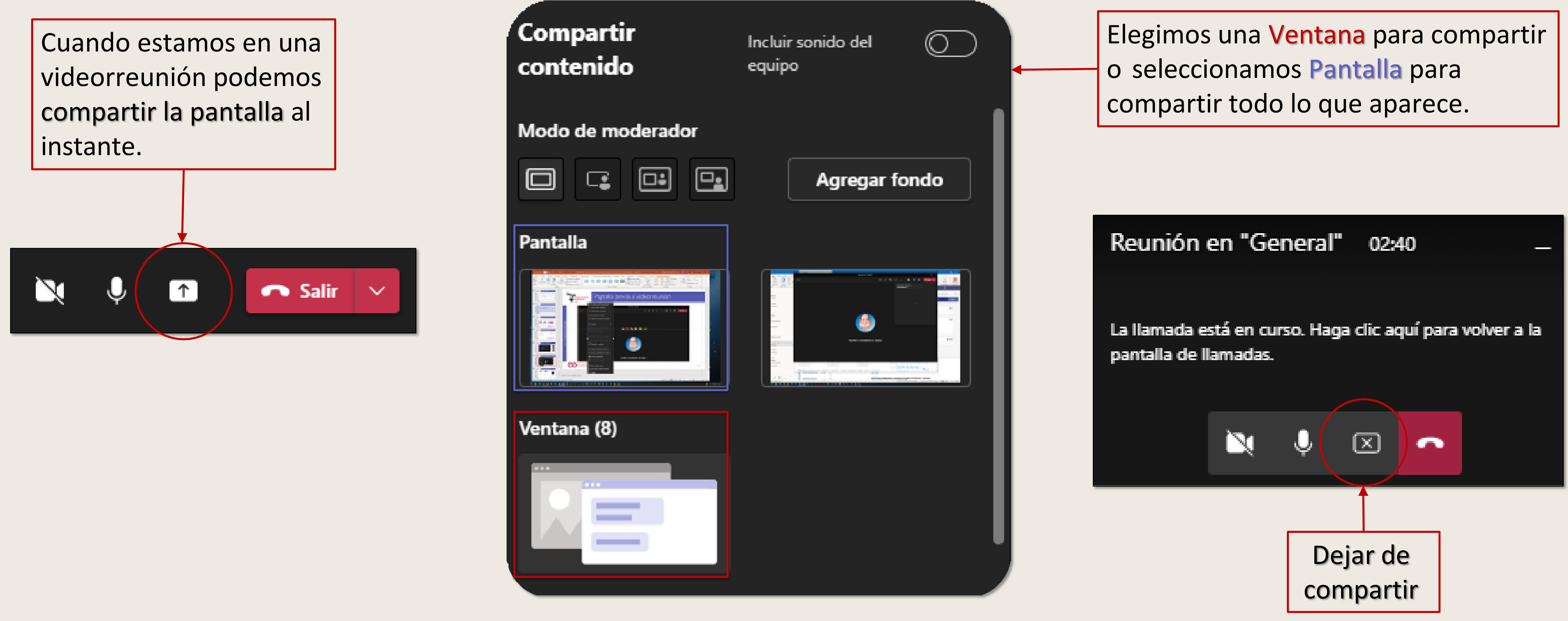

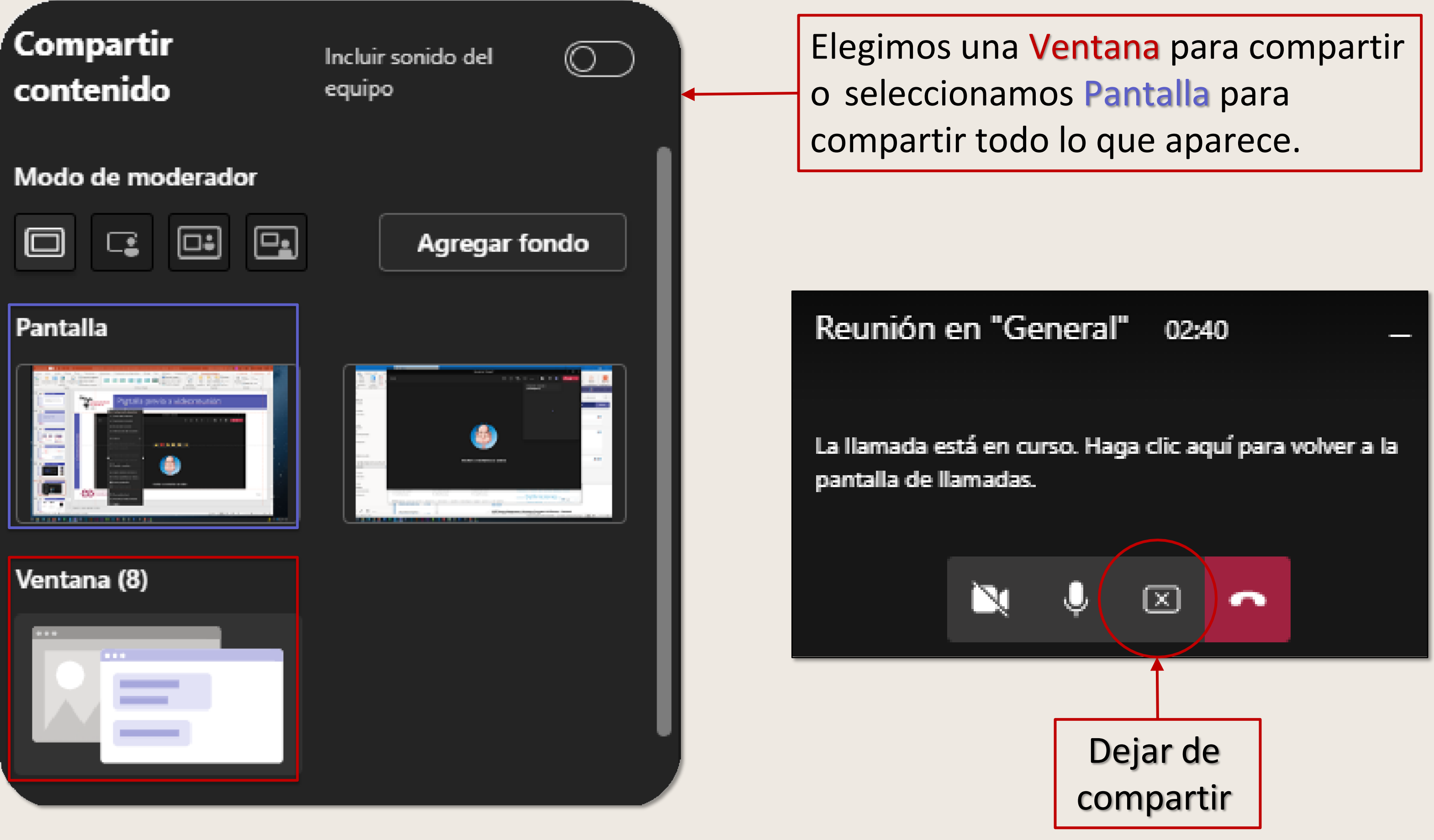

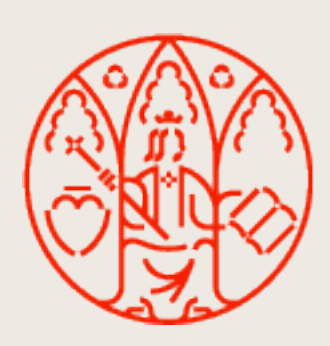

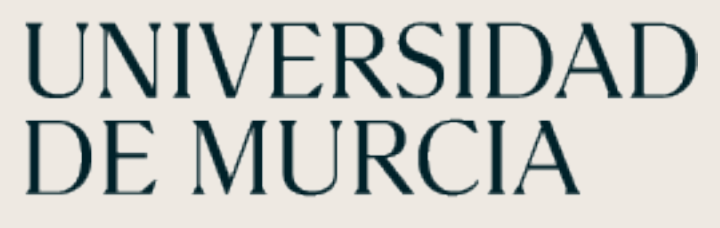

## **Compartir pantalla**

Si eliges **compartir un archivo de PowerPoint en una reunión**, los participantes podrán desplazarse por las diferentes diapositivas sin interrumpir la presentación principal. Y siempre que lo deseen, podrán volver a la vista del presentador con un solo clic.

1. Selecciona Compartir pantalla en los controles de la reunión.

2. En la sección PowerPoint Live, escoge el archivo que desees compartir.

- 1. Selecciona Compartir pantalla en los controles de la reunión.
- 2. En la sección Excel Live, escoge el archivo que desees compartir.
- 3. Acepta Dar permisos de edición sobre el archivo a todos los participantes.

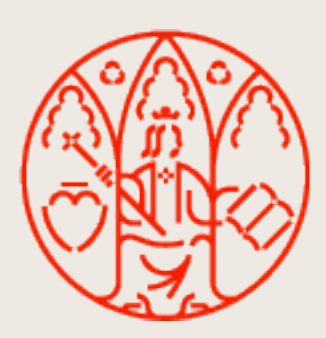

Si eliges **compartir un archivo de Excel en una reunión**, los participantes tendrán permiso de edición sobre el archivo. Este permiso permanecerá al acabar la reunión. Se ha de quitar de forma explícita.

# **Compartir PowerPoint o Excel en una reunión**

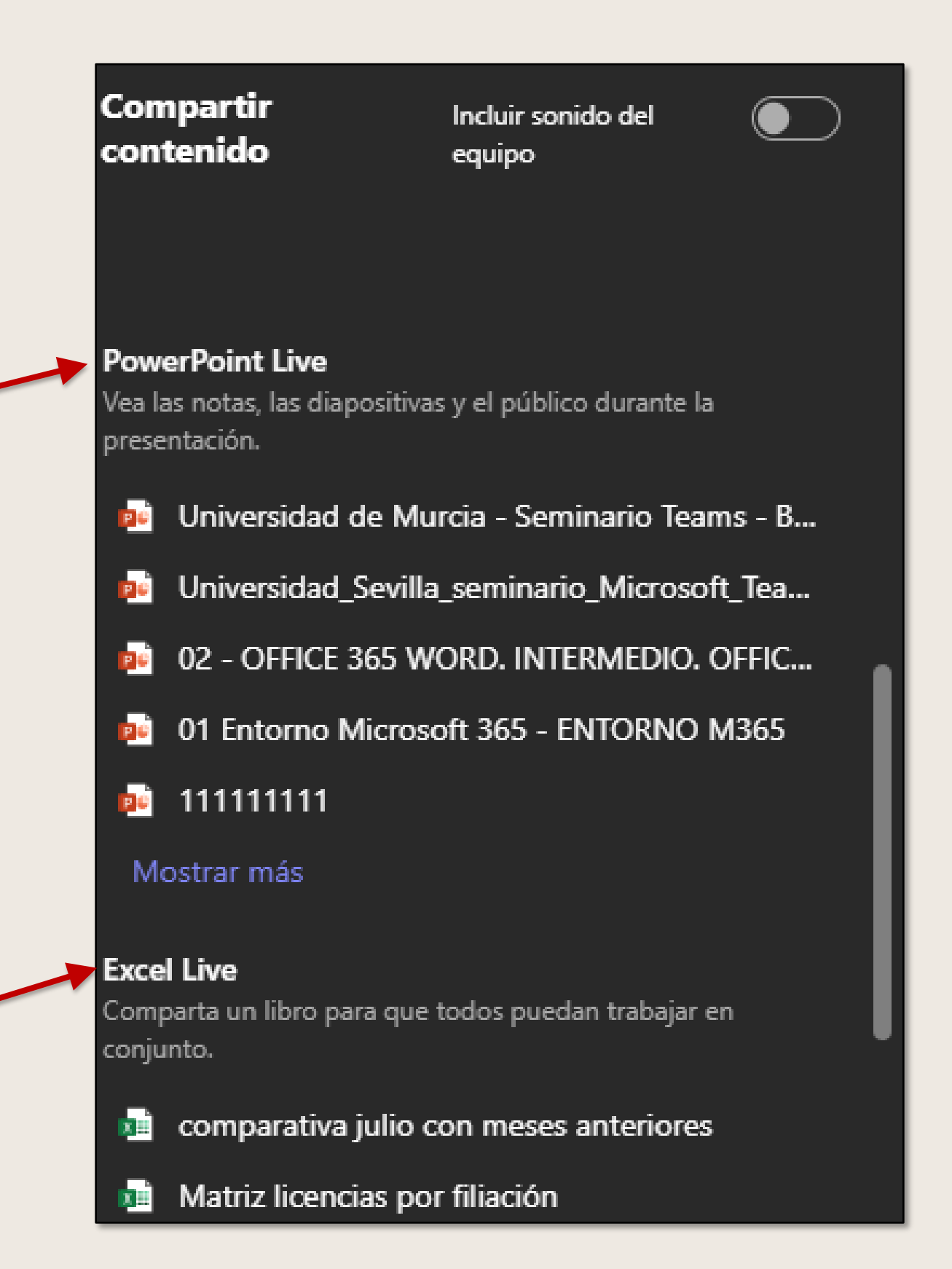

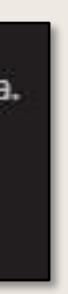

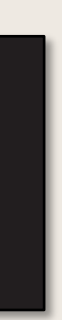

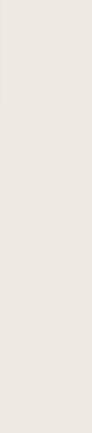

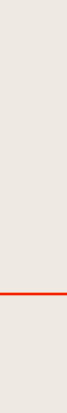

# No es necesario tener cuenta en Microsoft Teams para acceder a reuniones en Teams.

Cualquiera que reciba una invitación a una reunión podrá unirse a una sesión de Microsoft Teams.

## **Unirse a una reunión sin cuenta de Teams**

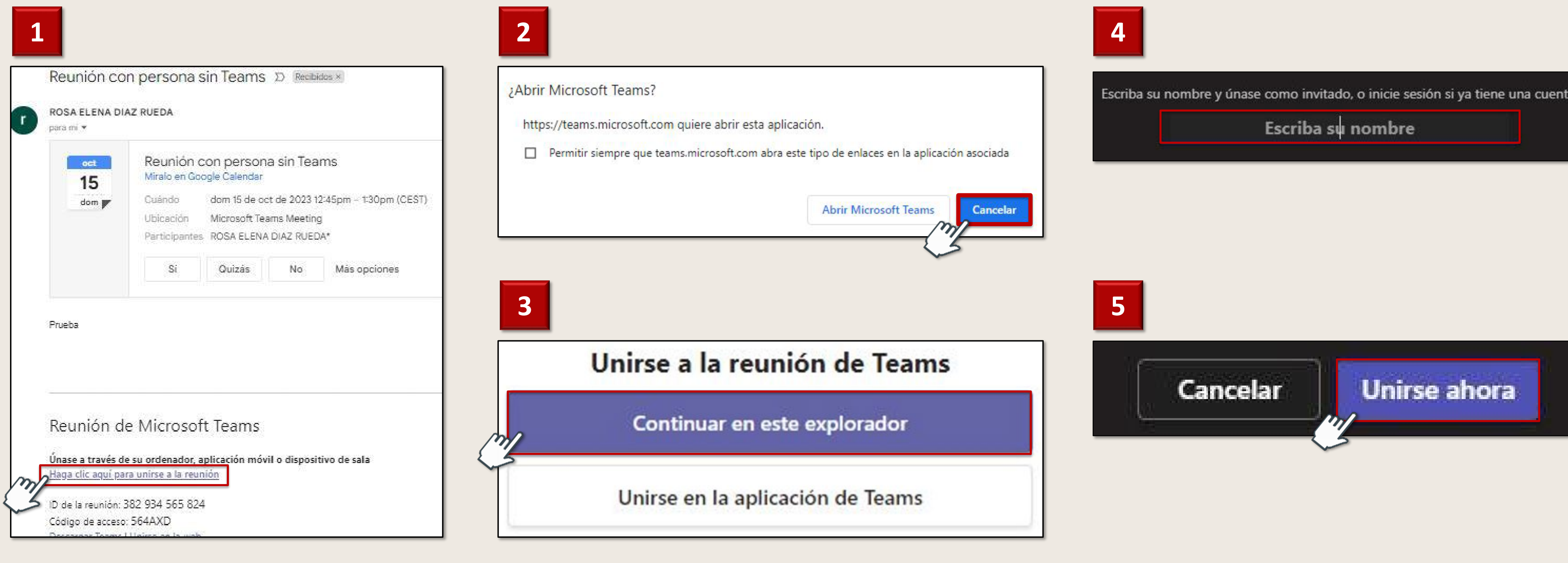

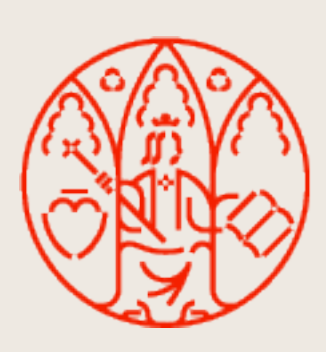

# UNIVERSIDAD<br>DE MURCIA

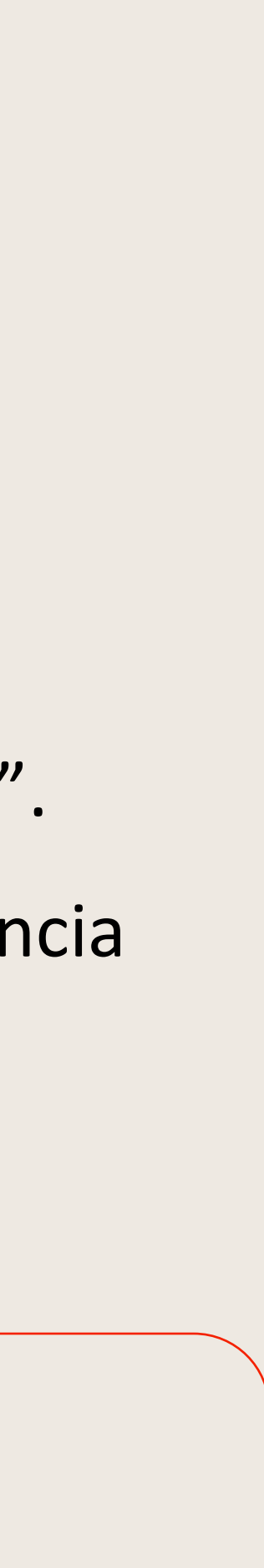

Microsoft Teams puede detectar lo que se dice en una reunión y presentar los subtítulos en tiempo real. Los subtítulos no se guardan.

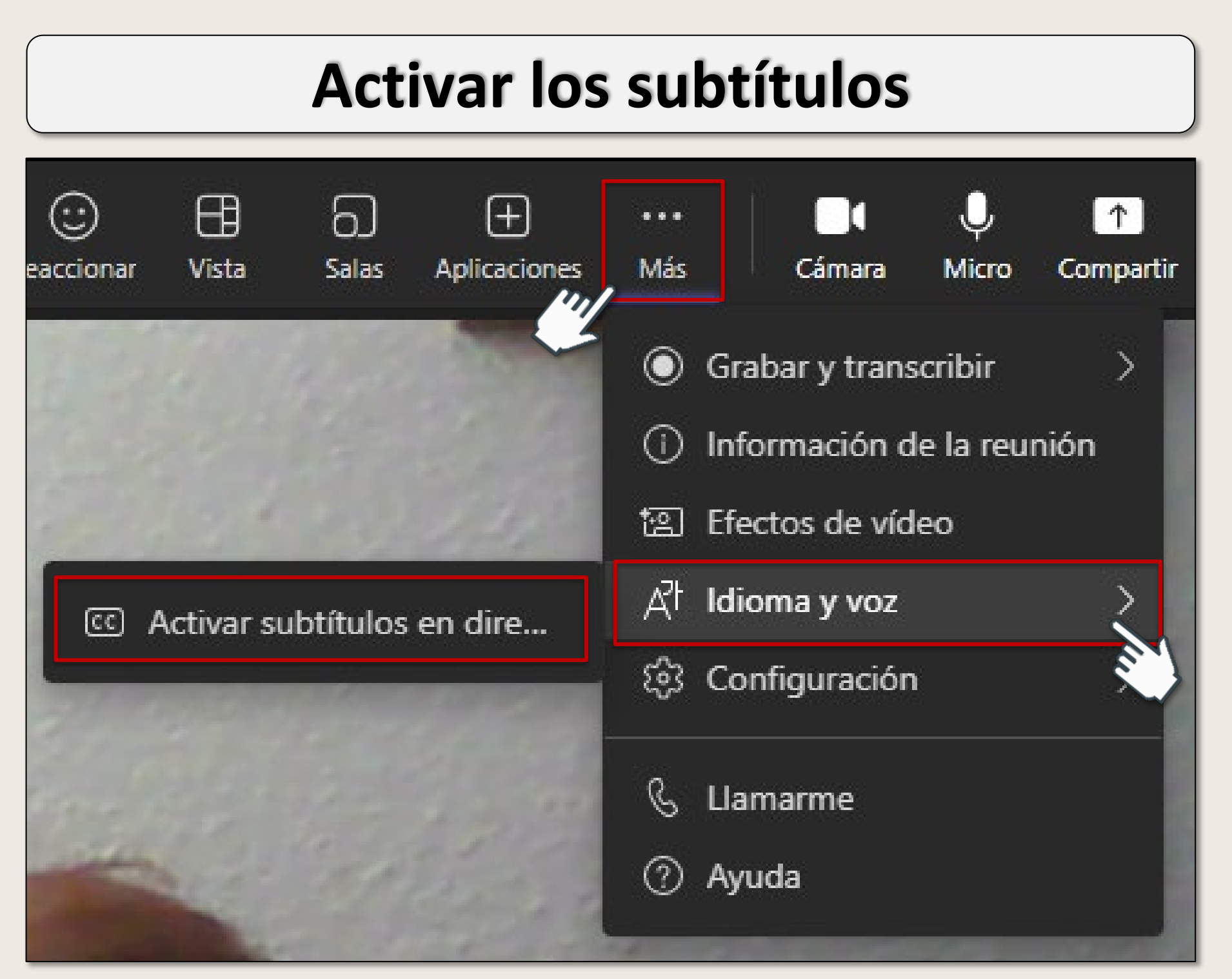

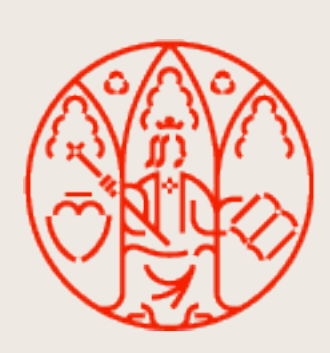

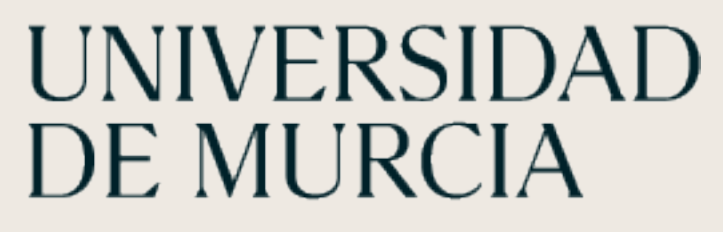

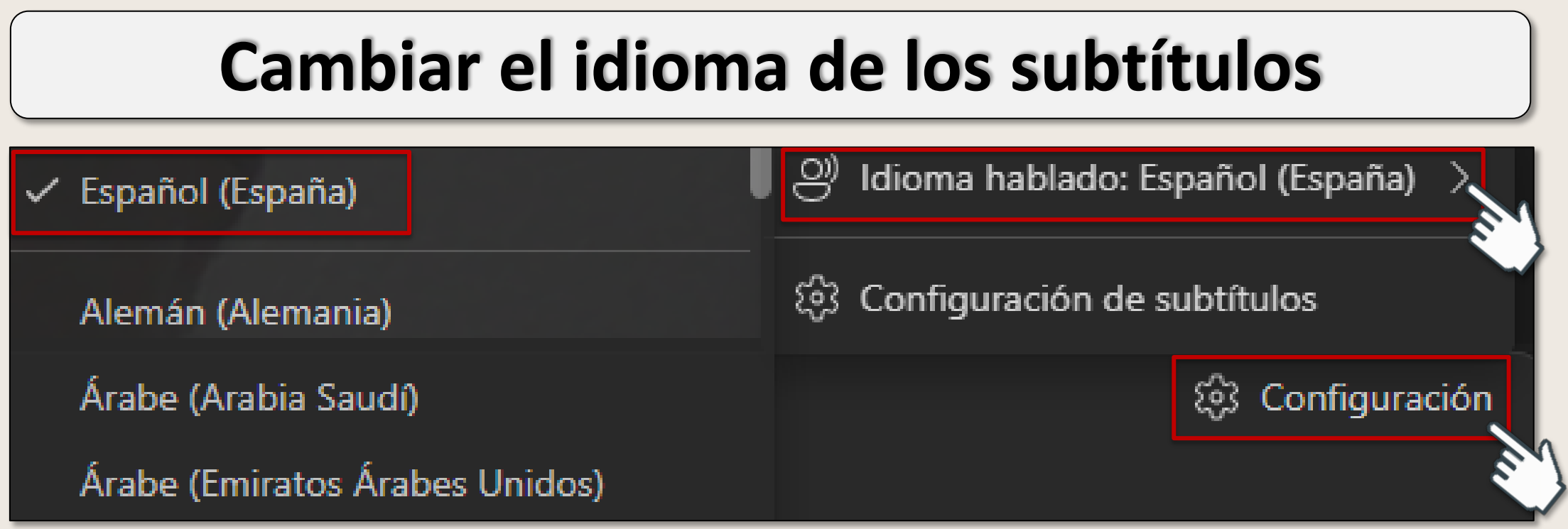

2. Seleccione "Subtítulos y transcripciones"  $\rightarrow$  botón de alternancia "Identificarme automáticamente en los subtítulos y transcripciones de las reuniones".

### **Ocultar su nombre en los subtítulos**

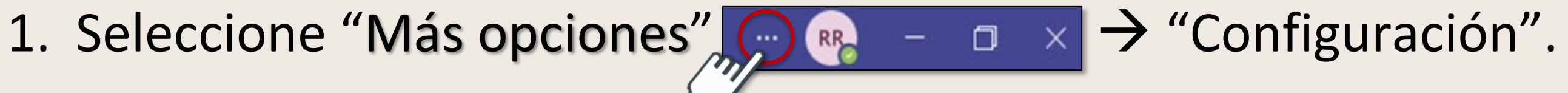

# **Subtítulos en directo**

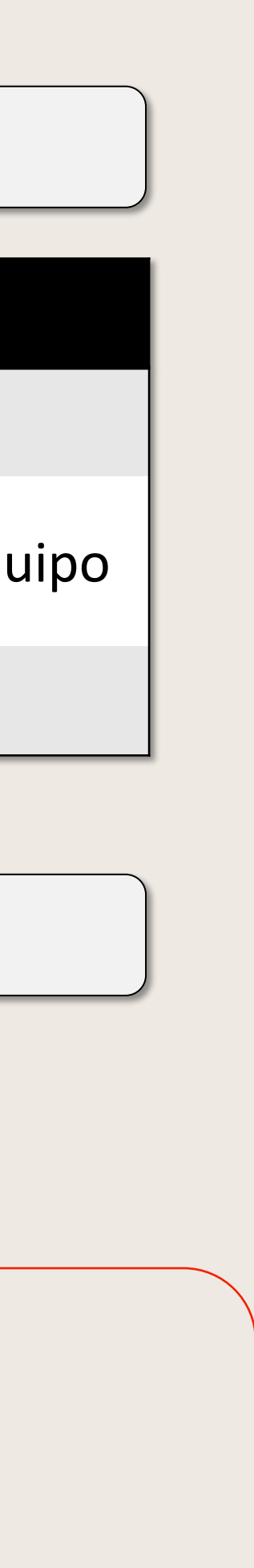

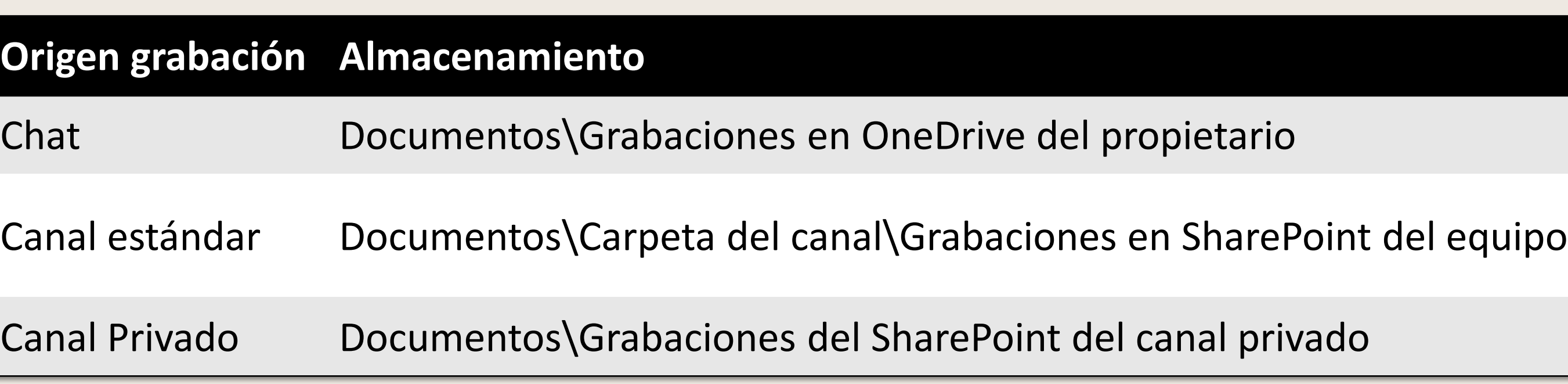

#### **Almacenamiento de las grabaciones**

#### **Almacenamiento de las transcripciones**

Las transcripciones se almacenan en el Chat de la reunión

- Cualquier reunión o llamada de Teams puede grabarse o transcribirse para su uso posterior.
	-
	-

**Grabación**: captura la actividad de audio, vídeo y pantalla compartida

**Transcripción**: copia escrita del texto hablado que se captura en casi tiempo real.

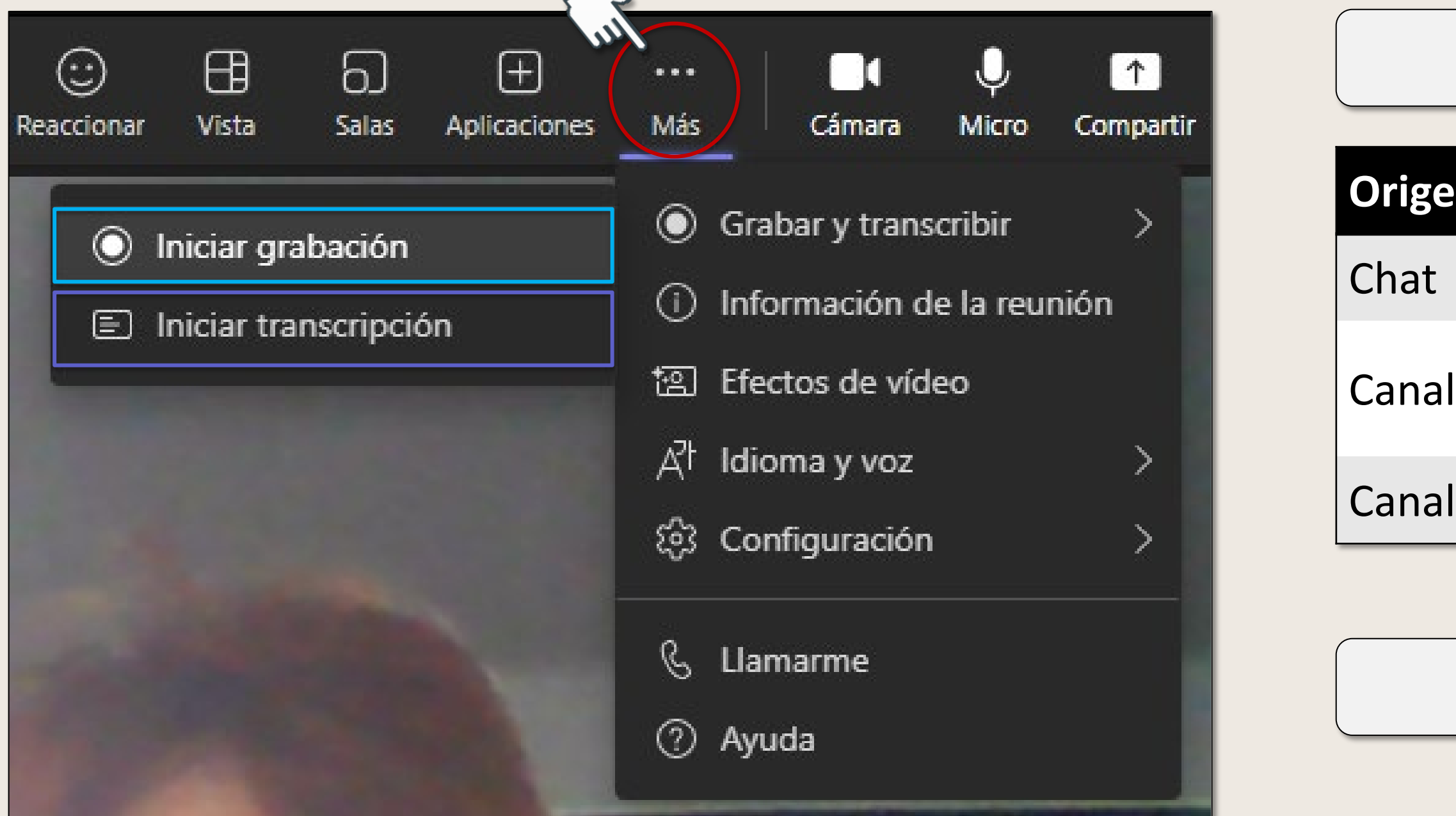

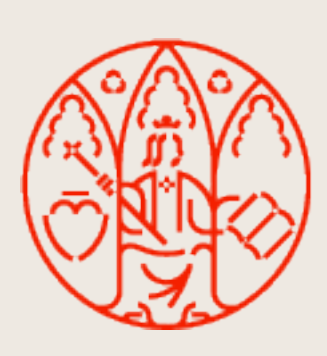

## **Grabar y transcribir**

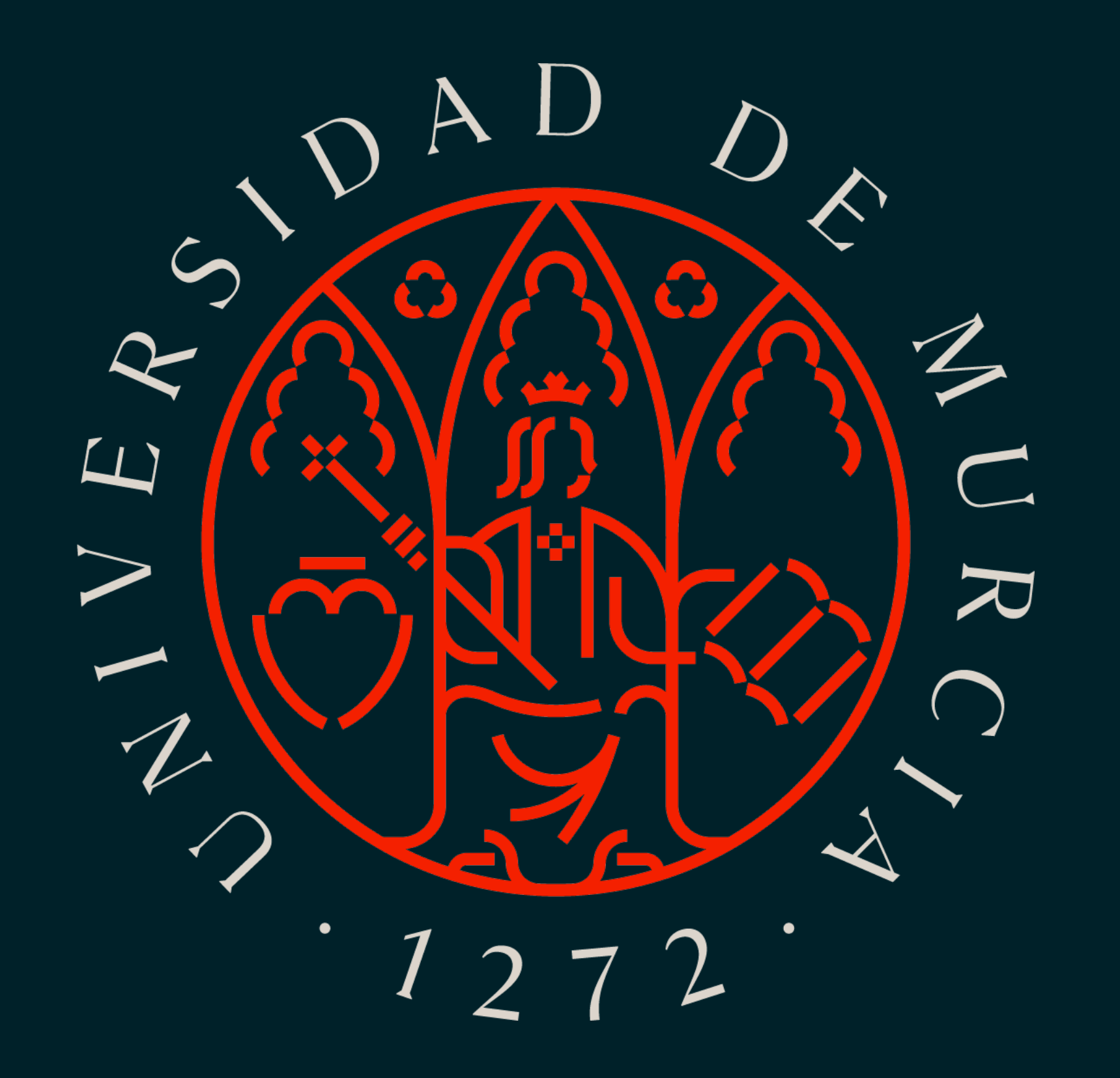